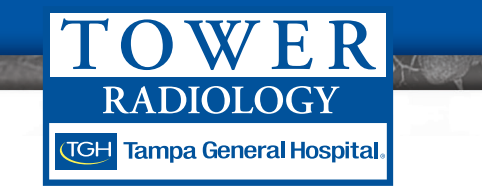

# PACS DOWNLOAD LINK LOCATION **PACS Quick Start Guide**

#### **Overview**

Tower's PACS Portal is a zero-client viewer which means no software is installed on your computer. It is designed to provide access to images and reports to help care for a patient.

## Accessing Tower's PACS Portal

From any web browser, please go to https://ica.towerpacs.com/webaccess/ and save web address to your favorites for convenience.

### Login Screen View

Below is a screen shot of the log-in page you will be directed to.

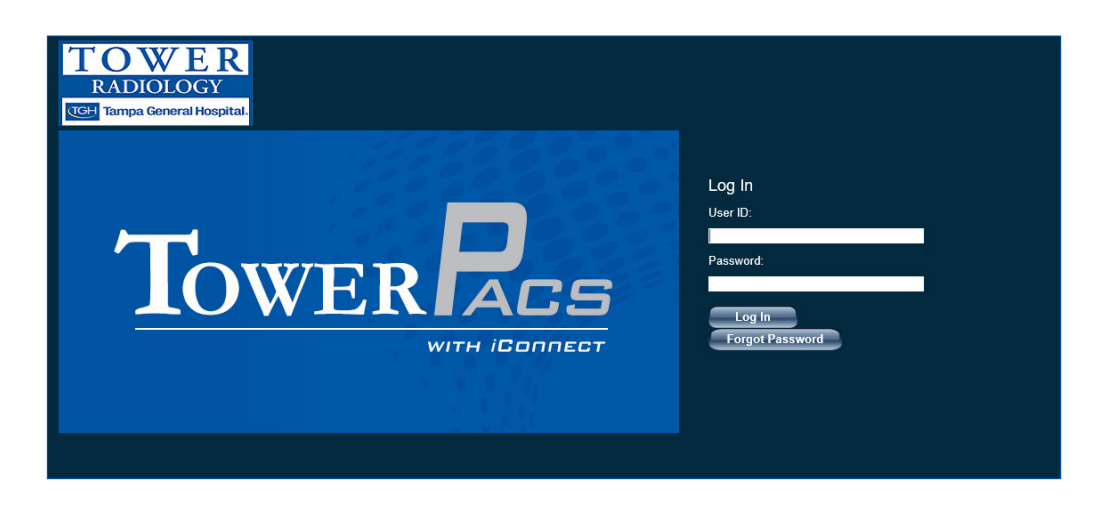

## **There are three primary functions in Tower's PACS portal – 1) SEARCH 2) VIEWER 3) HISTORY**

Search View **1**

The screen shot below is what will open immediately after logging in. There are three different ways you can search for a patient: last name, date of birth or Patient ID. Enter search criteria and click the "Search" button on the right handside.

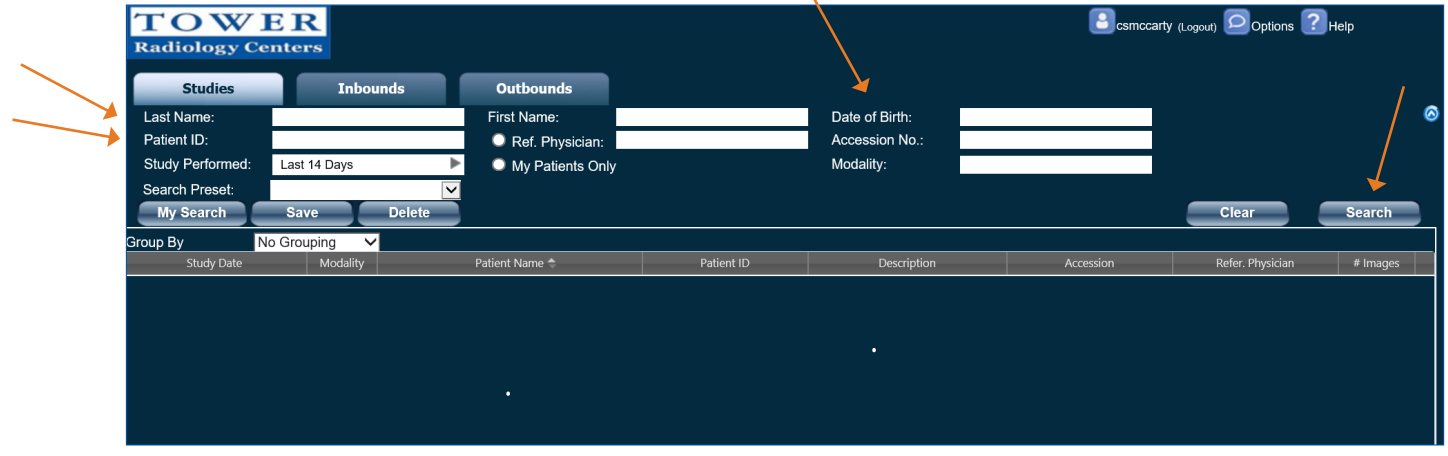

Double click on the patient and study you wish to view or single click and click "View Study".

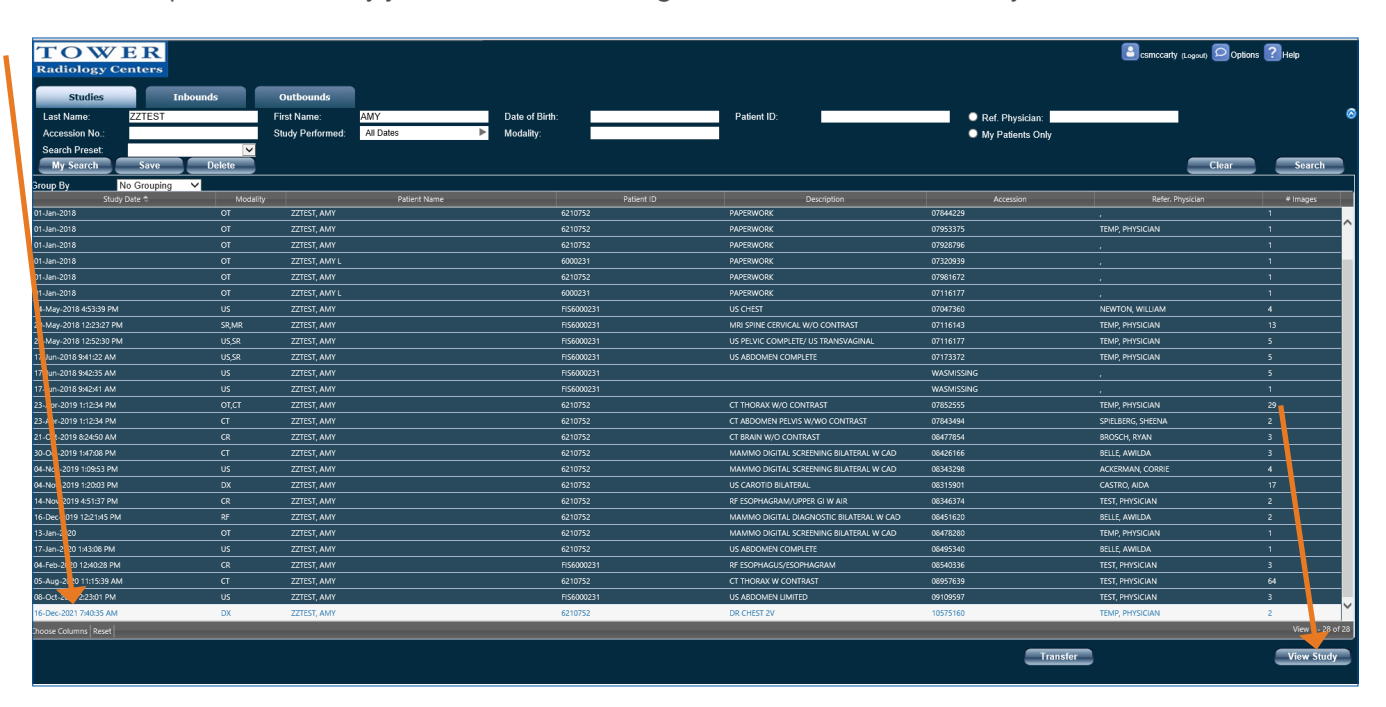

# **2** Image & Report Viewer

Once you have opened the patient and study you wish to view, the image viewer panel pops up with a toolbar available along the top of your screen. Hover over an icon and the name of the tool and other options for that tool will expand automatically. Click on the tool you would like to utilize. To erase a notation within the image, double click on the notation. Image thumbnails are located by the tool bar for each series in the exam. To add a thumbnail to the view ports, simply drag and drop to review the series in more detail. To view the report, click on the yellow lined icon below the X in the top right corner. The report will open on the left hand side as shown below.

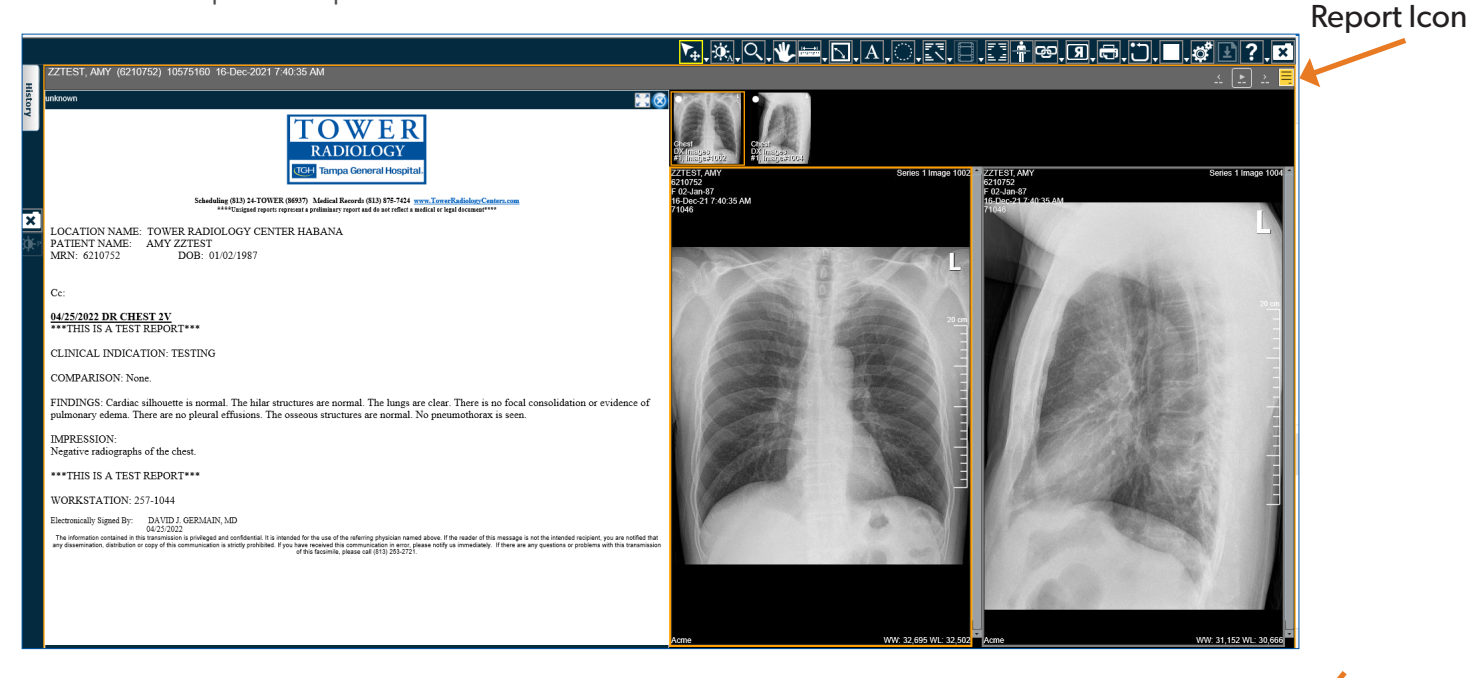

## To Print a Tower Report

Click on Report List.

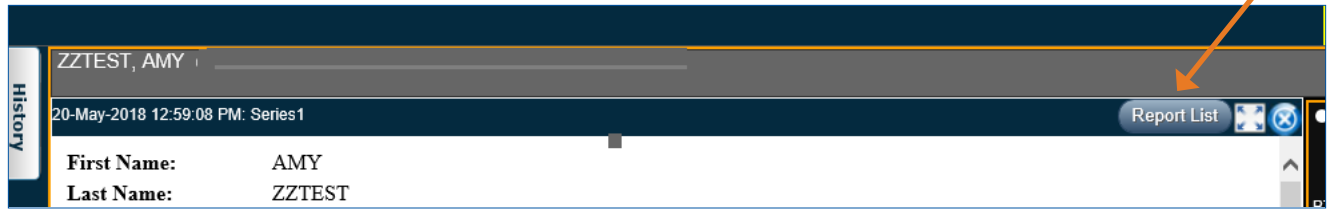

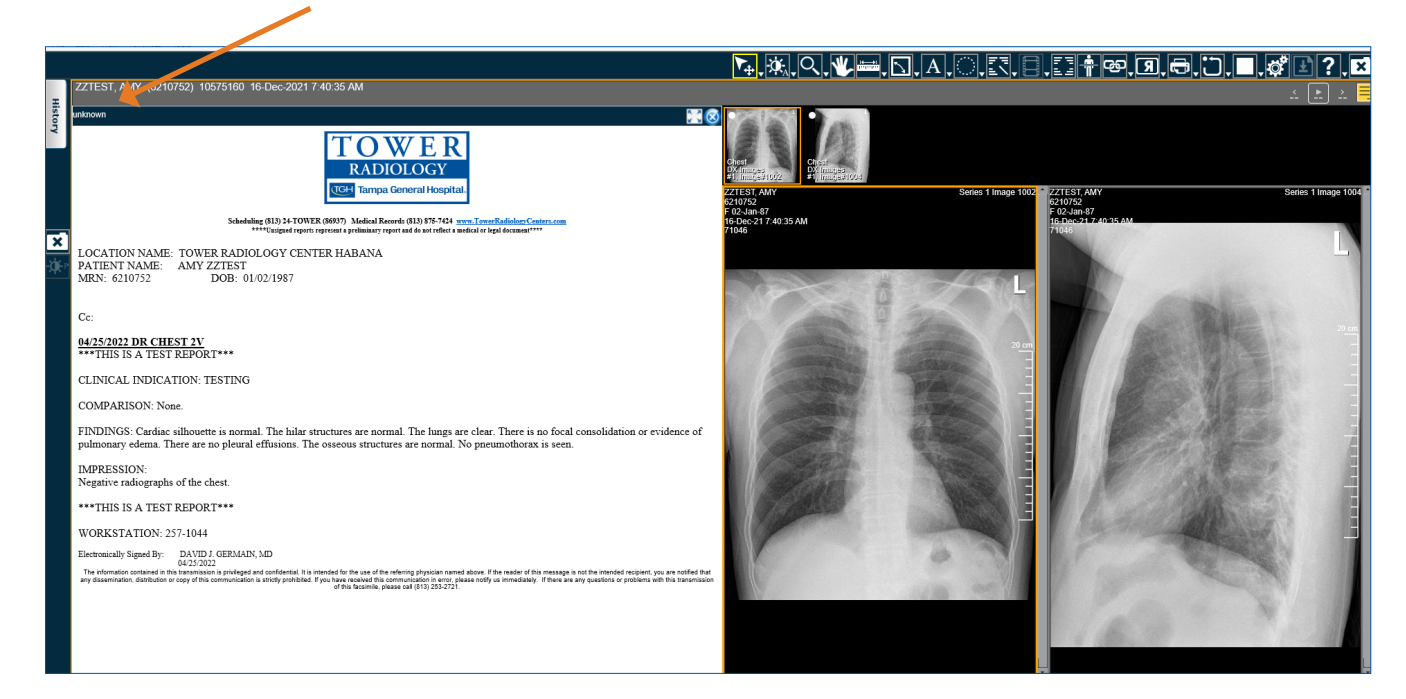

A report with a Tower logo will be displayed. Click on the printer icon and then click on Print.

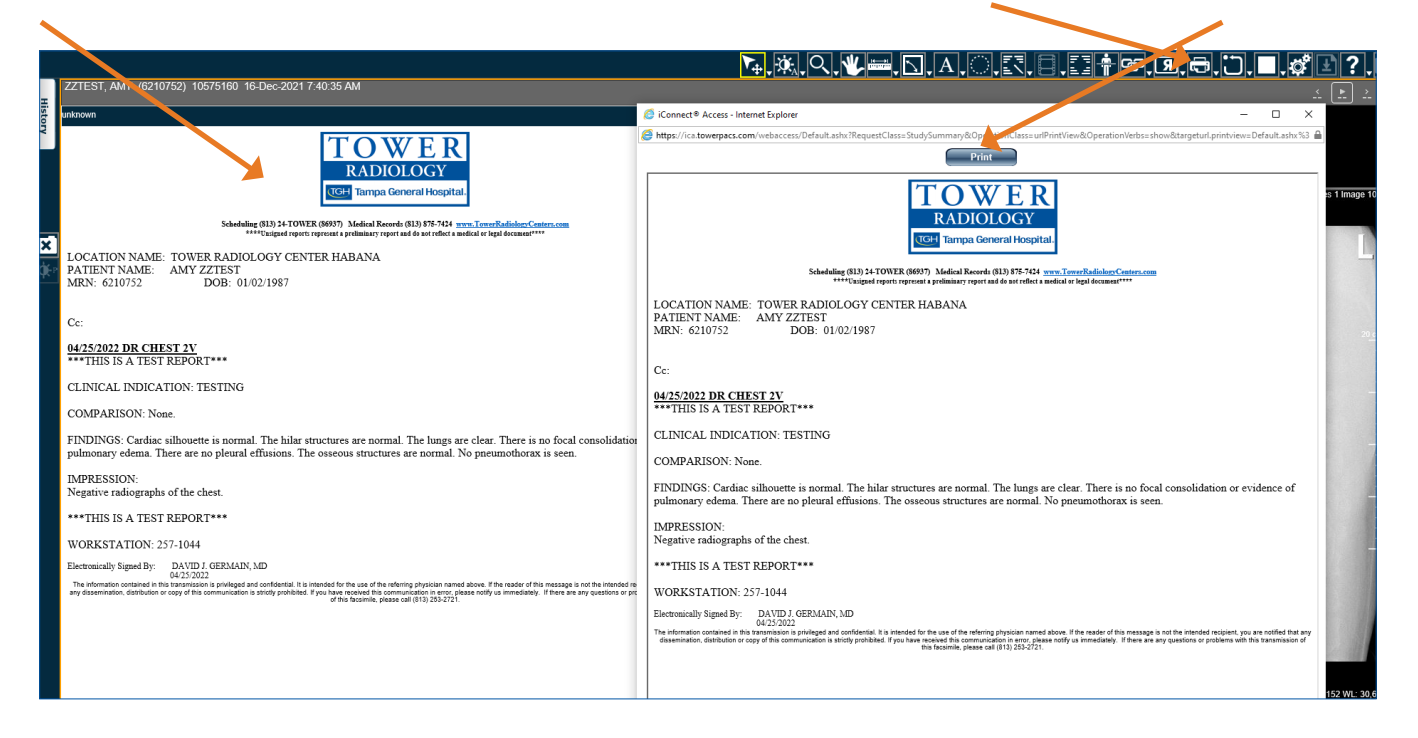

## To Close Viewer

To close the Image and Report Viewer screen, click on the "X" in the top right hand corner or the "X" located on the left hand side half way down the page.

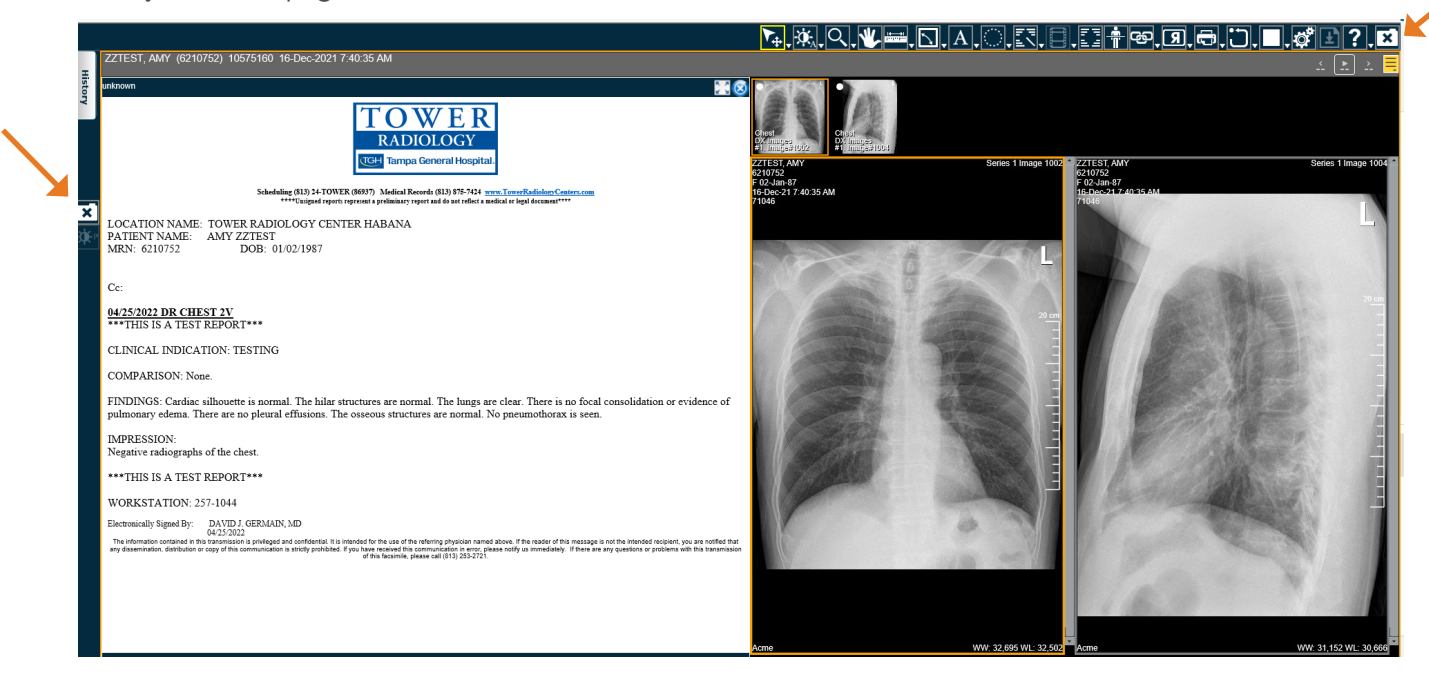

**3 History**  While in the Image and Report Viewer screen, you can quickly pull up your search "History" by clicking on the "History" tab located on the left hand side of your screen, which will expand a window to view and select if you so choose.

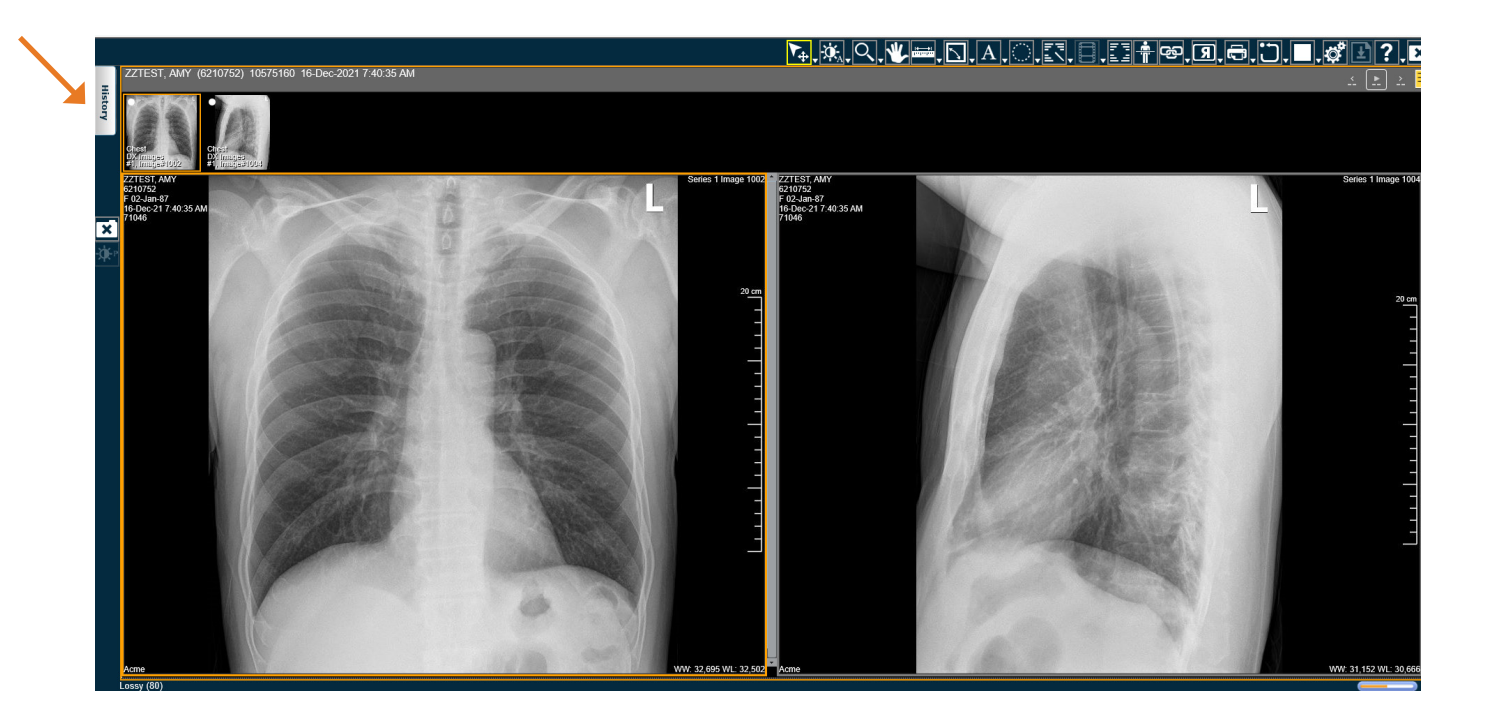